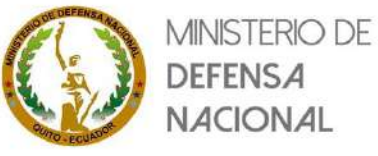

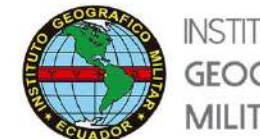

# **INSTITUTO GEOGRÁFICO MILITAR**

# **MANUAL DE USUARIO / VISOR DE MAPAS**

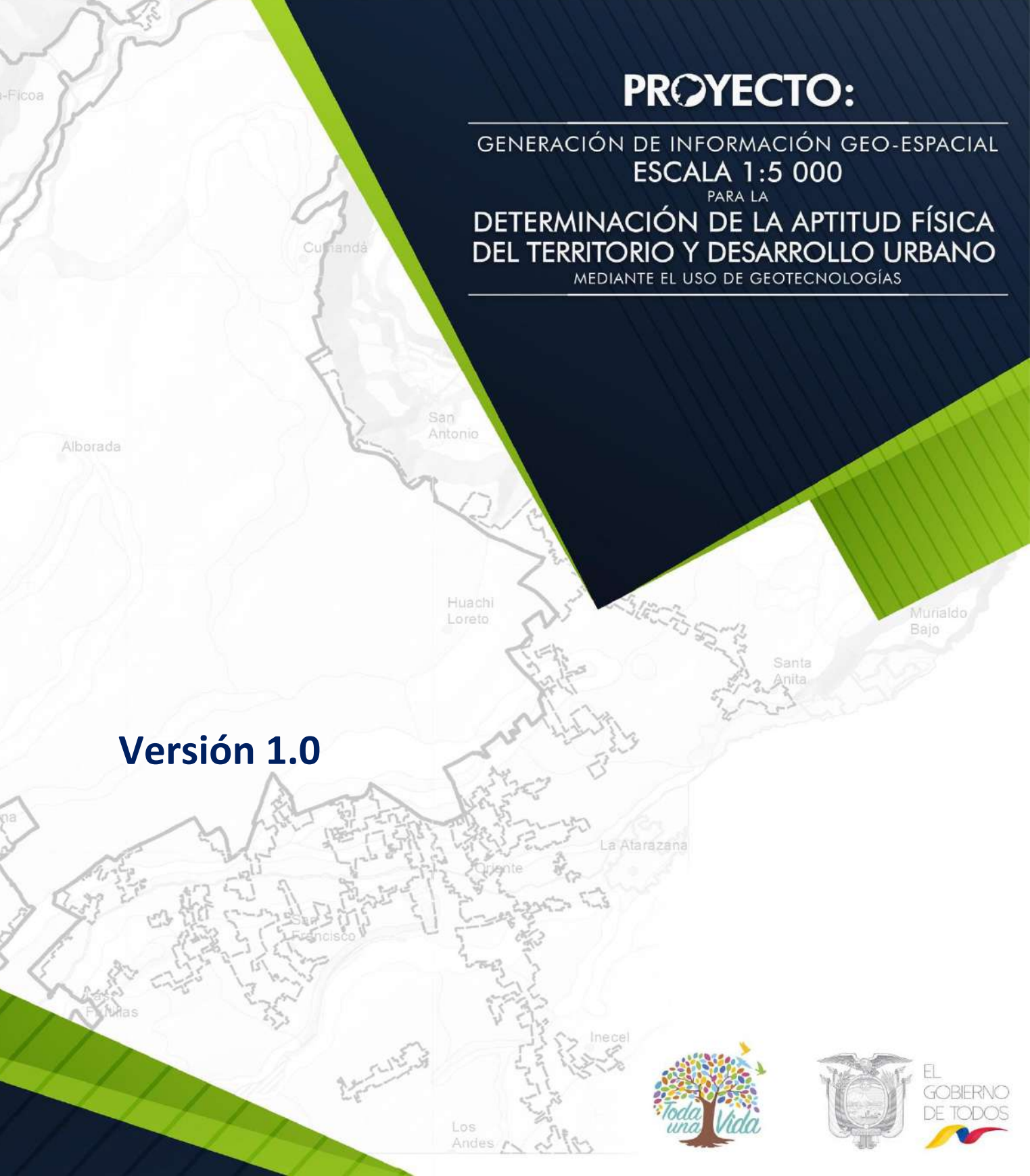

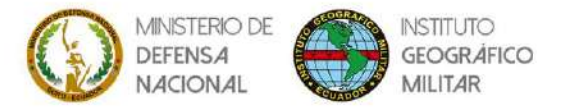

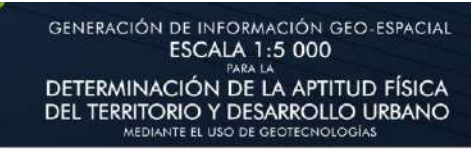

# **CONTROL DEL DOCUMENTO**

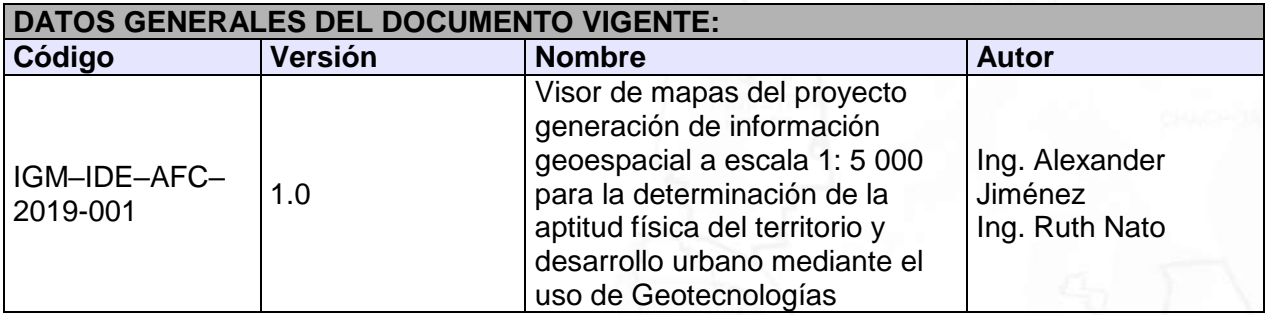

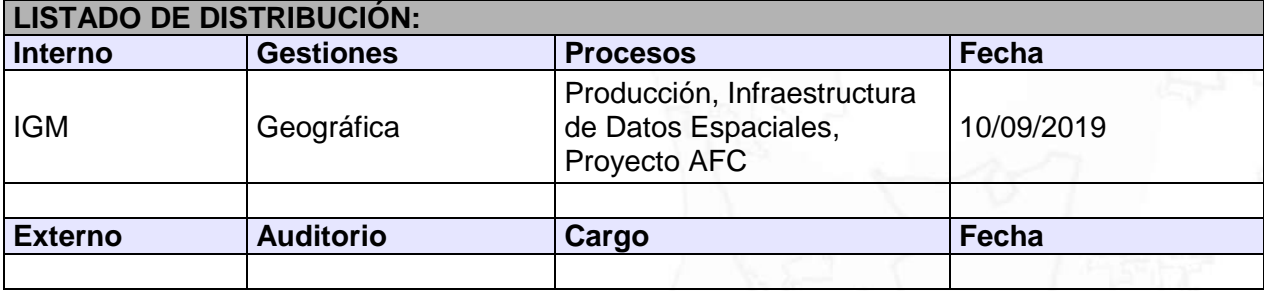

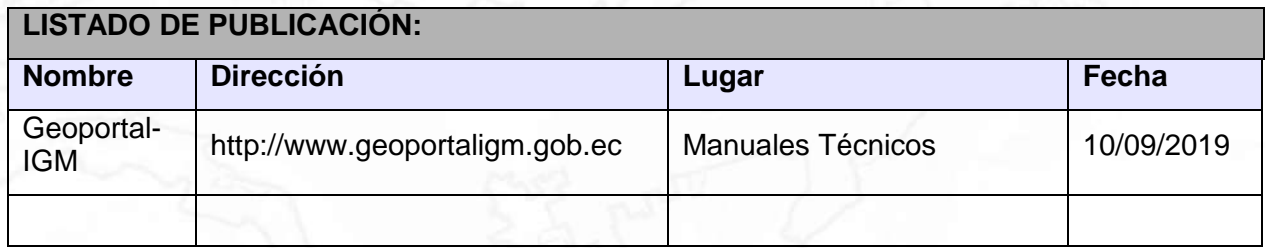

# **CONTROL DEL DOCUMENTO**

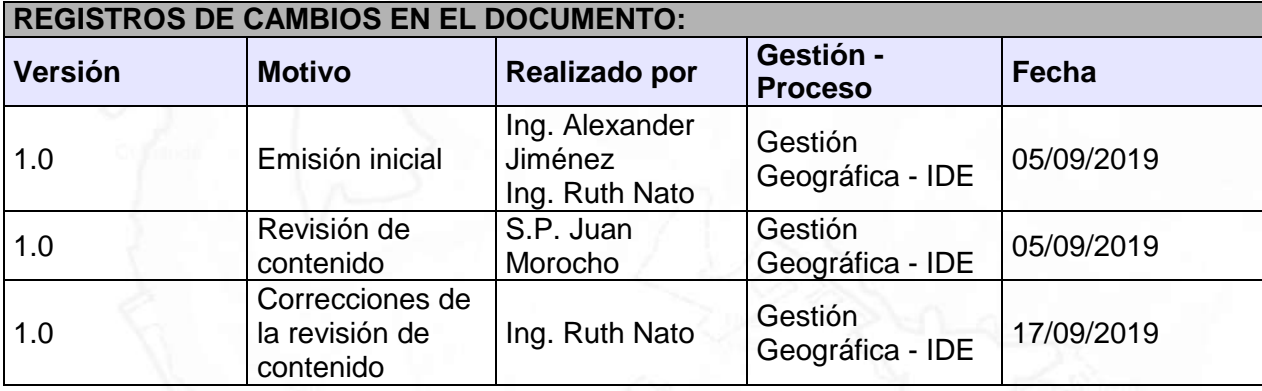

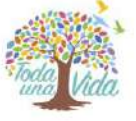

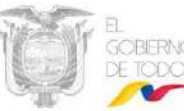

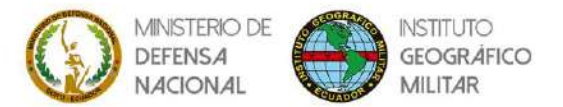

Manual de usuario del visor de mapas del Proyecto Generación de Información<br>Geoespacial a Escala 1: 5 000 para la Determinación de la Aptitud Física del Territorio y Desarrollo Urbano Mediante el Uso de Geotecnologías (AFC)

# **ÍNDICE DE CONTENIDO**

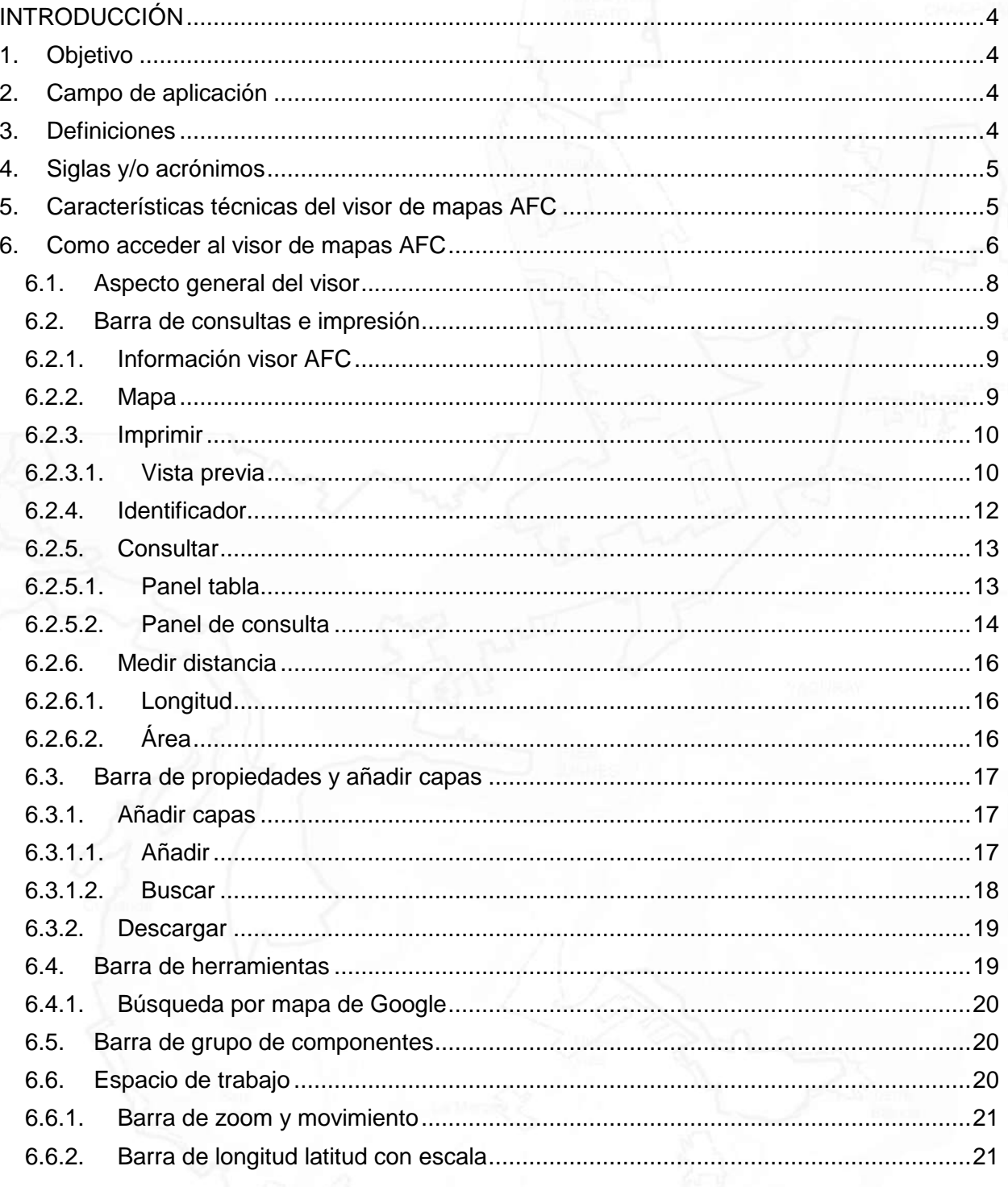

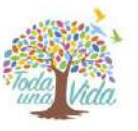

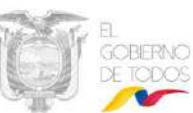

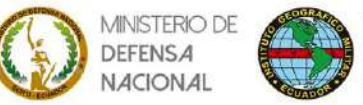

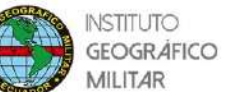

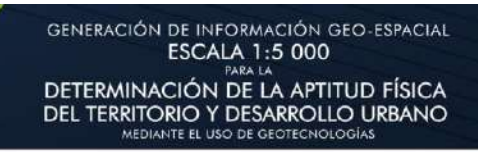

# **ÍNDICE DE ILUSTRACIONES**

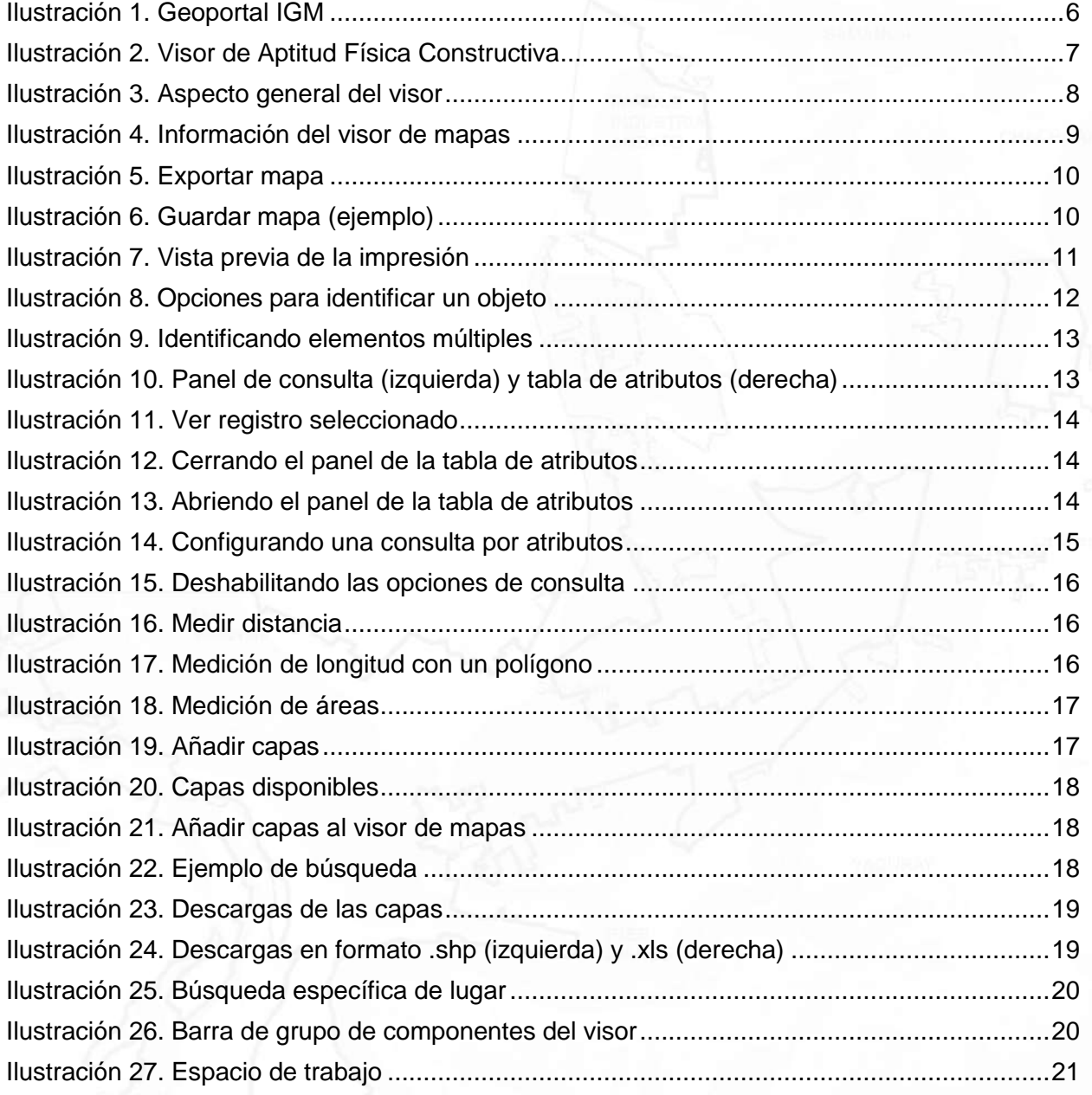

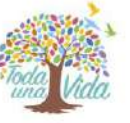

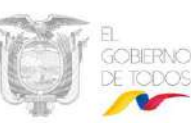

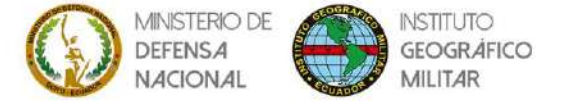

# <span id="page-4-0"></span>**INTRODUCCIÓN**

Un visor de mapas es una aplicación web que permite al usuario visualizar y realizar consultas sobre información geográfica siguiendo estándares del Open Geospatial Consortium (OGC). Cuando se inicia la aplicación, el usuario puede visualizar mapas base de fondo que puede ir personalizando dependiendo de sus requerimientos, además de ir añadiendo información que requiera, por lo que es necesario la existencia de una guía que permita al usuario aprovechar al máximo esta aplicación.

#### <span id="page-4-1"></span>**1. Objetivo**

Brindar al usuario la facilidad de visualizar las capas temáticas generadas en el proyecto "Generación de información geoespacial a escala 1: 5 000 para la determinación de la aptitud física del territorio y desarrollo urbano mediante el uso de Geotecnologías".

#### <span id="page-4-2"></span>**2. Campo de aplicación**

El visor de mapas del proyecto AFC contempla un total de 32 ciudades del territorio ecuatoriano.

#### <span id="page-4-3"></span>**3. Definiciones**

**Cascading Style Sheets (CSS).-** Lenguaje empleado en el diseño visual de un [sitio web,](https://definicion.de/sitio-web) permite presentar de manera estructurada un documento escrito en un lenguaje de marcado.

**Framework GeoExt.-** Es un marco JavaScript de código abierto que permite la creación de aplicaciones SIG de escritorio a través de la web.

**GeoExplorer.-** Es una aplicación web basada en el marco GeoExt, para componer y publicar mapas, con esta aplicación se puede ensamblar rápidamente mapas de GeoServer o cualquier servidor de mapeo web OGC (WMS) e integrarlos con mapas alojados como Google Maps y OpenStreetMap.

**GeoServer**.- Es un servidor de software basado en Java que permite a los usuarios ver y editar datos geoespaciales utilizando estándares abiertos establecidos por el Open Geospatial Consortium (OGC), este servidor permite una gran flexibilidad en la creación de mapas y el intercambio de datos.

**HyperText Markup Language (HTML).-** Es un lenguaje de marcado para la elaboración de páginas web, define una estructura básica y un código para la definición de contenido de una página web, como texto, imágenes, videos, juegos, entre otros.

**JavaScript**.- Es el lenguaje de programación para la web, puede actualizar y cambiar tanto HTML como CSS además de calcular, manipular y validar datos.

**Open Geospatial Consortium**.- Es un consorcio internacional de más de 530 empresas, agencias gubernamentales, organizaciones de investigación y universidades orientadas a hacer que la información y los servicios geoespaciales (ubicación) sean finibles, accesibles, interoperables y reutilizables. Comprometida con la difusión de las normas de calidad abiertos para la comunidad geoespacial mundial. Estas normas se hacen a través de un proceso de consenso y están disponibles para que cualquiera pueda utilizarlas y así mejorar el intercambio de datos geoespaciales del mundo.

**Plugin.-** Es un complemento de software que se instala en un programa y mejora sus capacidades.

**Uniform Resource Locator (URL) .-** Es un localizador uniforme de recursos, es decir la dirección de un recurso en Internet, una URL indica la ubicación, así como el protocolo utilizado para acceder a él; además contiene información como: la ubicación del servidor (ya sea por dirección IP o nombre de dominio), el número de puerto en el servidor (opcional), la

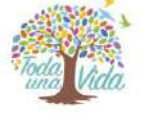

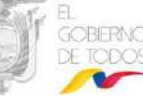

4

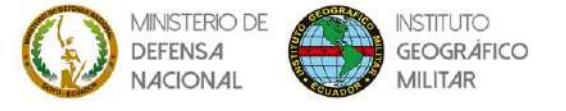

ubicación del recurso en la estructura de directorios del servidor y un identificador de fragmento (opcional).

**Web Feature Service (WFS).-** Es un servicio estándar que ofrece una interfaz de comunicación que permite interactuar con los mapas servidos por el estándar WMS, como por ejemplo editar la imagen que nos ofrece el servicio WMS o analizar la imagen siguiendo criterios geográficos.

**Web Map Service (WMS).-** Produce [mapas](https://es.wikipedia.org/wiki/Mapa) de datos referenciados espacialmente de forma dinámica a partir de [información geográfica.](https://es.wikipedia.org/wiki/Informaci%C3%B3n_geogr%C3%A1fica) Este [estándar](https://es.wikipedia.org/wiki/Normalizaci%C3%B3n) internacional define un "mapa" como una representación de la información geográfica en forma de un archivo de imagen digital conveniente para la exhibición en una pantalla de ordenador. Un mapa no consiste en los propios datos, los mapas producidos por WMS se generan normalmente en un formato de imagen como [PNG,](https://es.wikipedia.org/wiki/PNG) [GIF o](https://es.wikipedia.org/wiki/GIF) [JPEG.](https://es.wikipedia.org/wiki/JPEG)

#### <span id="page-5-0"></span>**4. Siglas y/o acrónimos**

**AFC:** Aptitud Física Constructiva **CSSI:** Cascading Style Sheets **GIF:** Graphic Interchange Format **HTML:** Hyper Text Markup Language **IGM: Instituto Geográfico Militar JPEG:** Joint Photographic Experts Group **OGC: Open Geospatial Consortium PDF: Portable Document Format PNG: Portable Network Graphics SIG:** Sistema de Información Geográfica **URL:** Uniform Resource Locator **WFS:** Web Feature Service **WMS:** Web Map Service

<span id="page-5-1"></span>**5. Características técnicas del visor de mapas AFC**

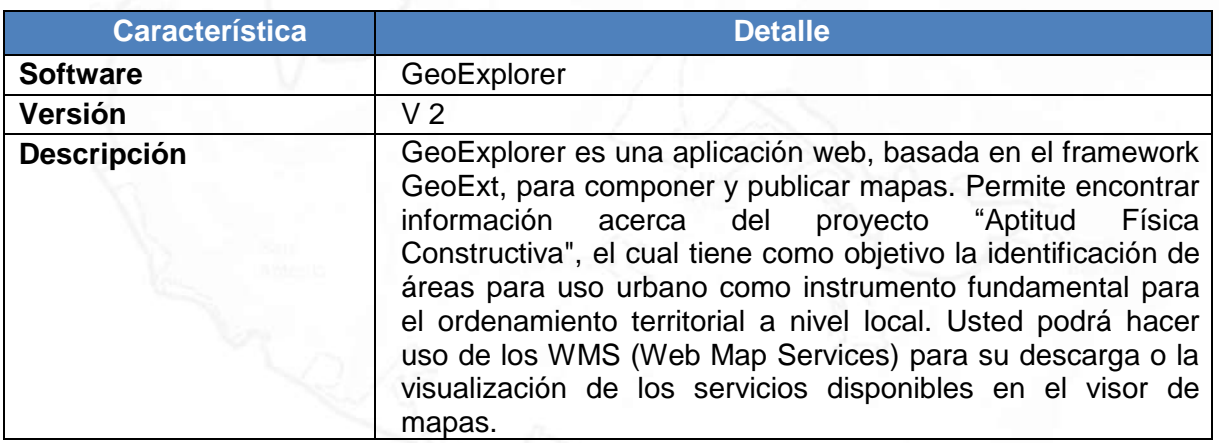

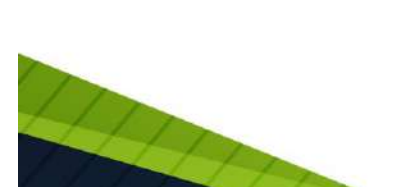

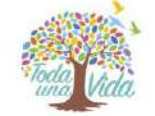

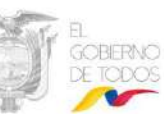

5

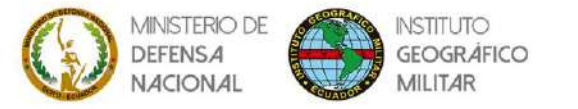

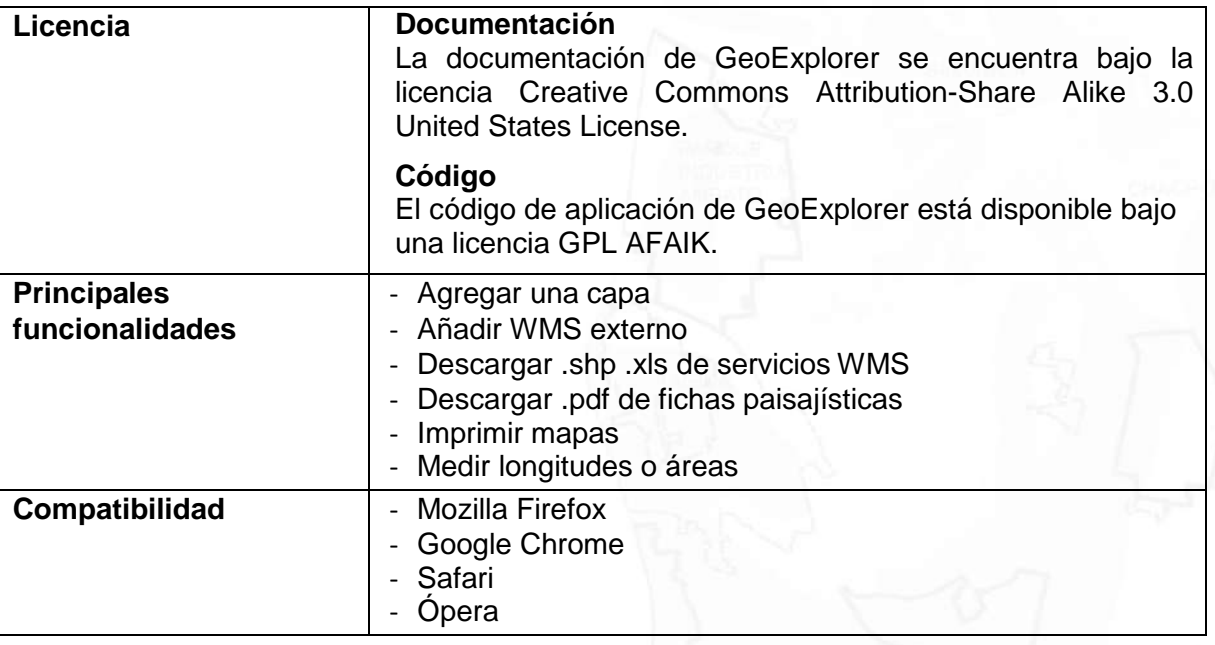

## <span id="page-6-0"></span>**6. Como acceder al visor de mapas AFC**

Mediante un navegador (Mozilla Firefox, Google Chrome, Safari u Ópera), ingrese a la dirección del Geoportal del IGM – Ecuador: <http://www.geoportaligm.gob.ec/>

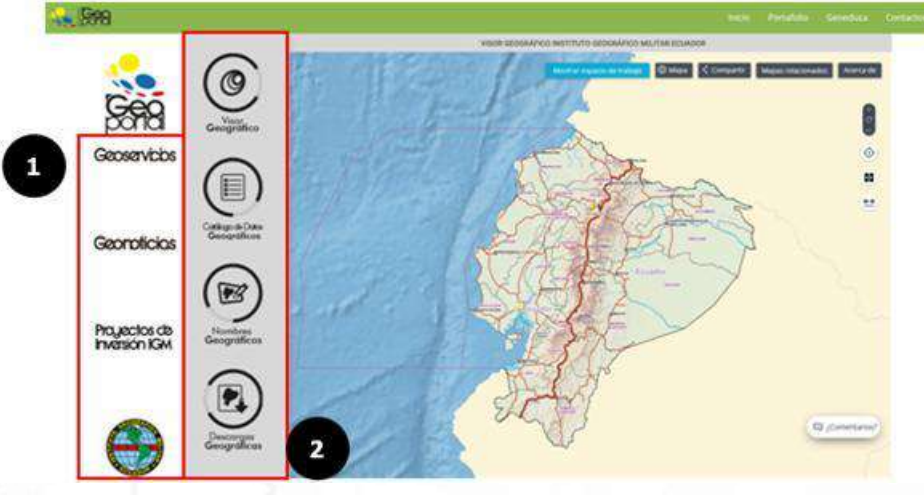

**Ilustración 1.** Geoportal IGM

<span id="page-6-1"></span>Existen dos formas para acceder al visor, en  $\bullet$  se visualizan las opciones:

- Geoservicios
- **Geonoticias**
- Proyectos de inversión IGM

Se accede a *Proyectos de inversión IGM* y se visualiza la siguiente ventana:

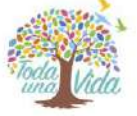

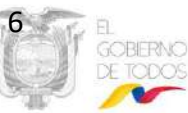

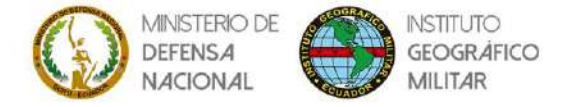

GENERACIÓN DE INFORMACIÓN GEO-ESPACIAL<br>ESCALA 1:5 000

DETERMINACIÓN DE LA APTITUD FÍSICA<br>DEL TERRITORIO Y DESARROLLO URBANO<br>MEDIANTE EL USO DE GEOTECNOLOGÍAS

Proyectos de Inversión IGM  $\sim$  $\bullet = \bullet = \bullet =$ **BE REAL** 

Se selecciona *Proyecto 2018 – 2020* y se visualiza lo siguiente:

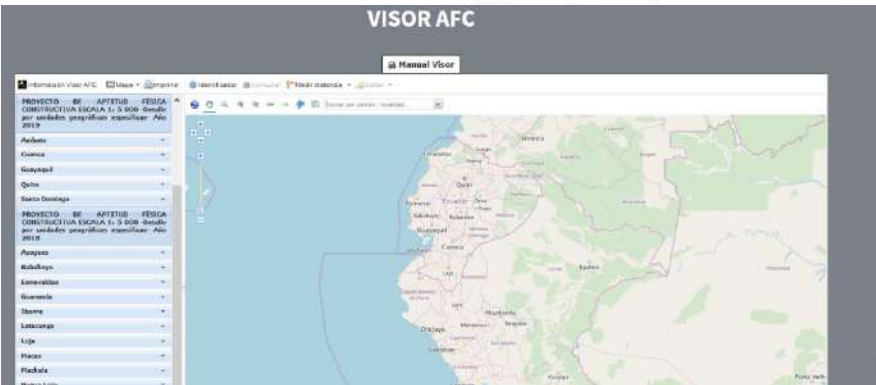

En  $\bullet$  se tienen las siguientes opciones:

- Visor Geográfico.
- Catálogo de Datos Geográficos.
- Nombres Geográficos.
- Descargas Geográficas.

Debe seleccionar la opción *Visor Geográfico* y posteriormente *Visor: Aptitud Física Constructiva.*

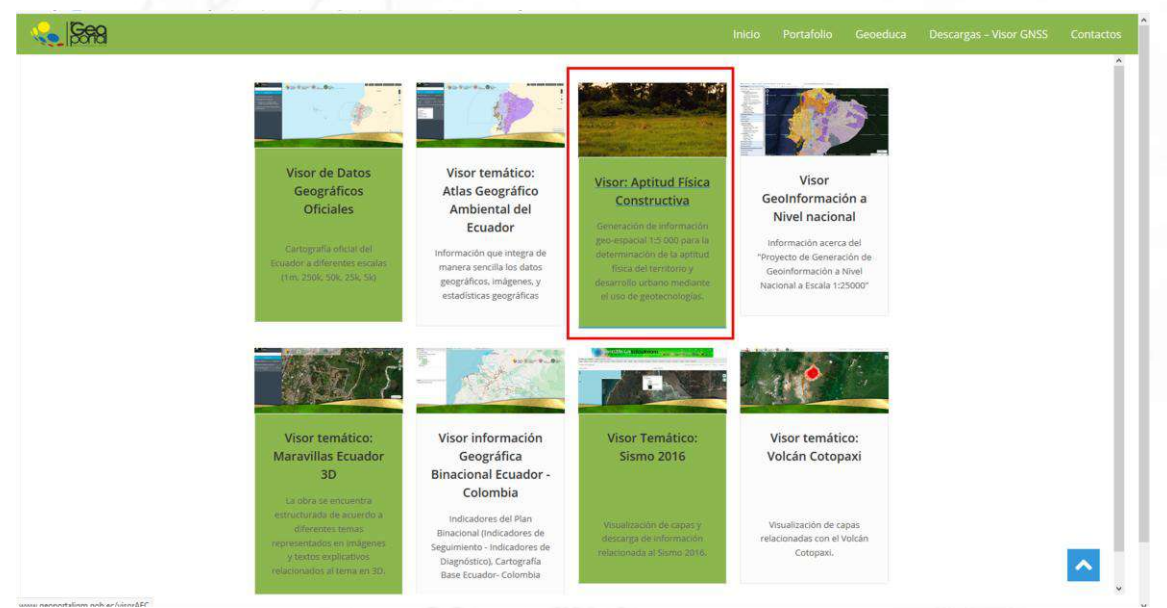

**Ilustración 2.** Visor de Aptitud Física Constructiva

<span id="page-7-0"></span>Se visualiza lo siguiente:

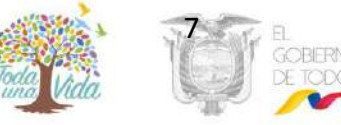

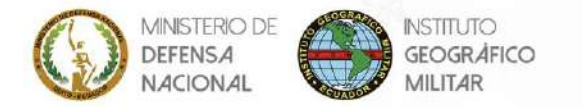

#### GENERACIÓN DE INFORMACIÓN GEO-ESPACIAL **ESCALA 1:5 000 PARA LA** DETERMINACIÓN DE LA APTITUD FÍSICA DEL TERRITORIO Y DESARROLLO URBANO MEDIANTE EL USO DE GEOTECNOLOGÍAS

#### **6.1. Aspecto general del visor**

<span id="page-8-0"></span>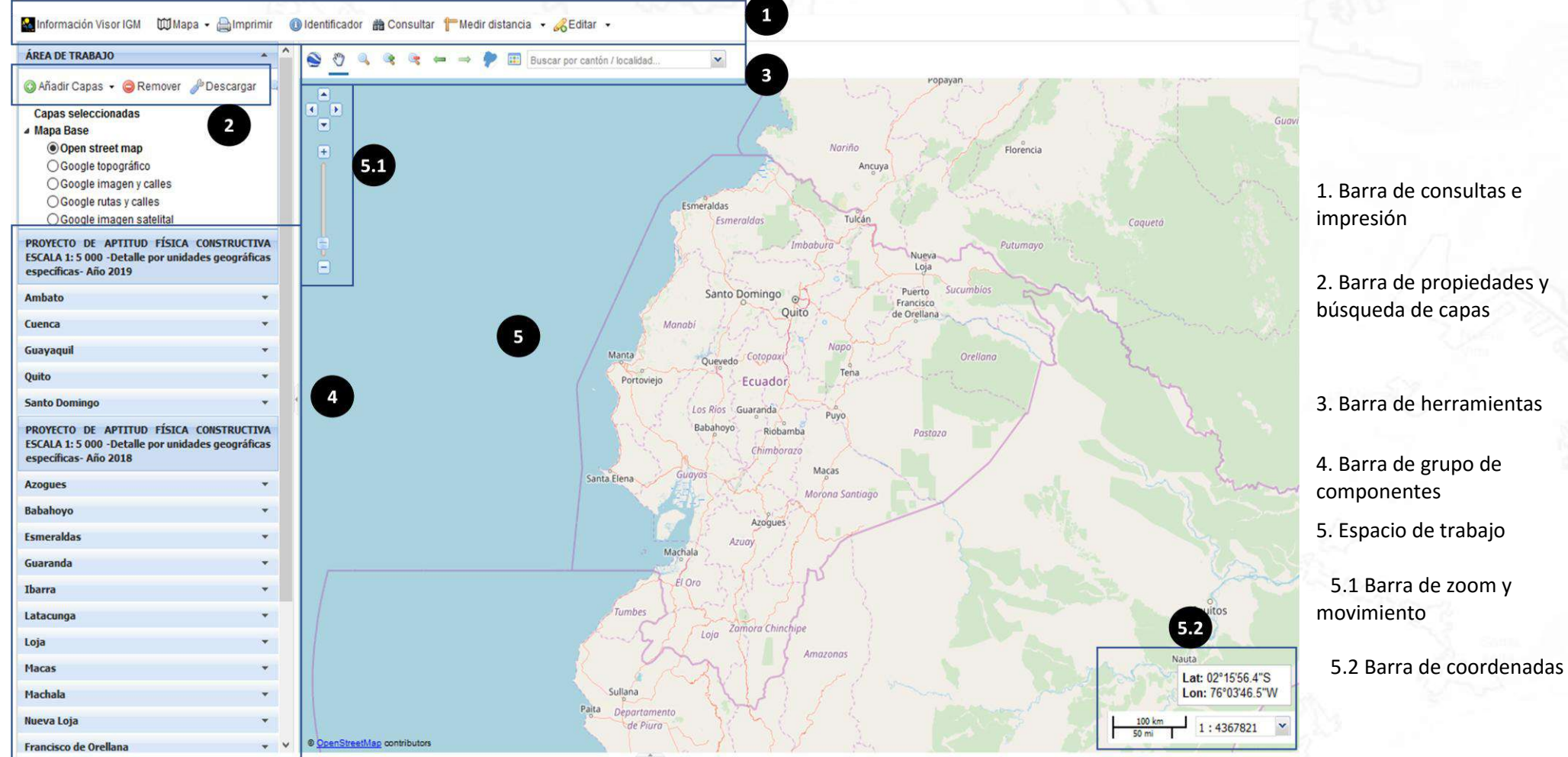

**Ilustración 3.** Aspecto general del visor

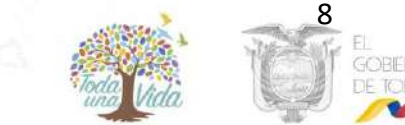

<span id="page-8-1"></span>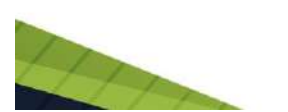

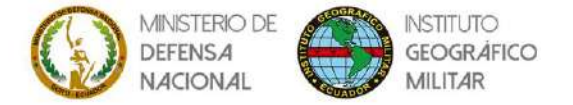

#### <span id="page-9-0"></span>**6.2. Barra de consultas e impresión**

#### Esta sección permite realizar:

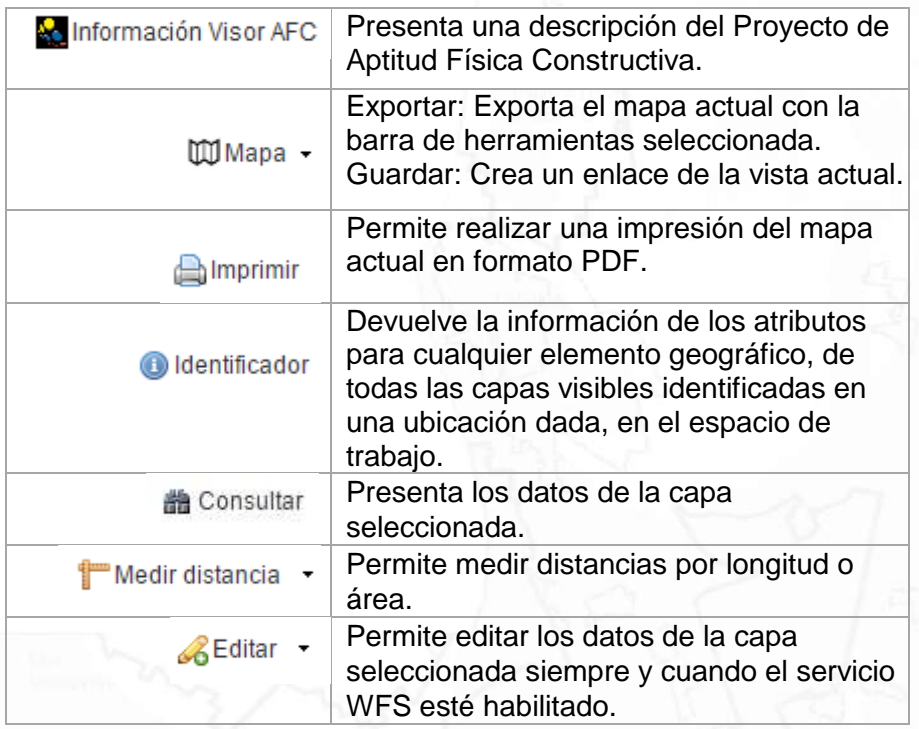

A continuación se detallan las principales funcionalidades:

#### <span id="page-9-1"></span>**6.2.1.Información visor AFC**

Presenta la información sobre el visor de mapas del proyecto generación de información geoespacial a escala 1: 5 000 para la determinación de la aptitud física del territorio y desarrollo urbano mediante el uso de Geotecnologías (AFC).

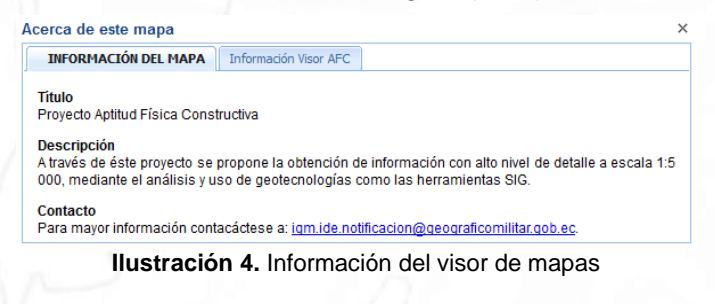

<span id="page-9-3"></span>Para mayor información contáctese a: [igm.ide.notificacion@geograficomilitar.gob.ec](mailto:igm.ide.notificacion@geograficomilitar.gob.ec)

## <span id="page-9-2"></span>**6.2.2. Mapa**

Permite realizar dos acciones: exportar el mapa actual y generar un enlace con la vista actual.

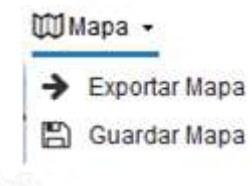

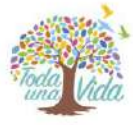

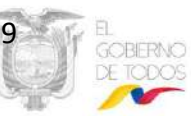

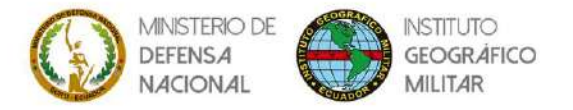

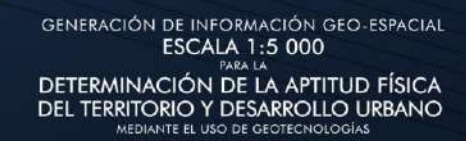

La opción *Exportar Mapa* permite escoger los elementos a incluir en la barra de herramientas y genera un código HTML que se puede utilizar para adicionarlo en otras Web.

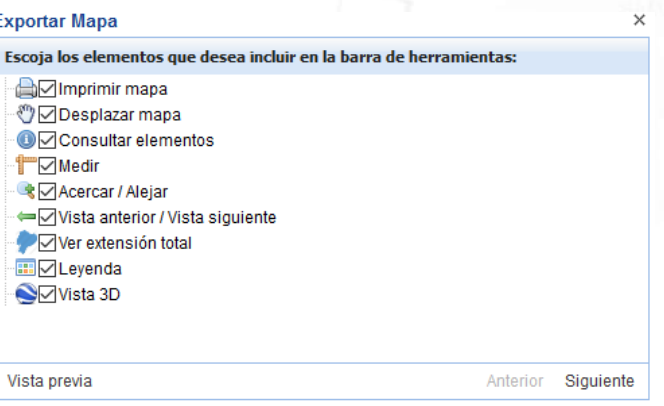

**Ilustración 5.** Exportar mapa

<span id="page-10-2"></span>La opción *Guardar Mapa* genera una dirección URL del recurso que seleccionamos para ser localizado o identificado.

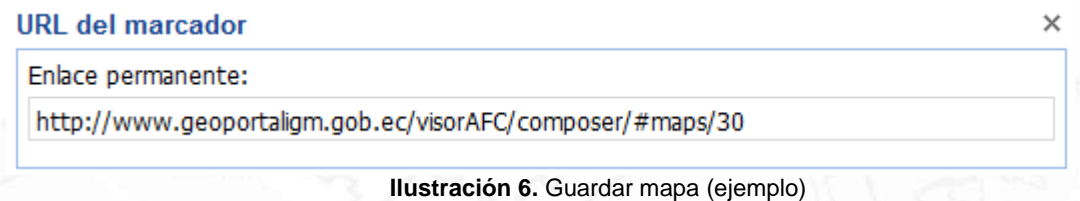

#### <span id="page-10-3"></span><span id="page-10-0"></span>**6.2.3.Imprimir**

Usted puede obtener un archivo PDF de las capas que se visualizan en pantalla. Una vez que ha diseñado todos los componentes que tendrá su mapa, haga clic en el botón. **A**Imprimir

Usted puede personalizar un número de parámetros de impresión, así como modificar el título y subtítulo.

**Nota:** Debido a publicaciones con licencia, algunas capas no se imprimirán. Si su composición de mapa contiene capas restringidas, ellas serán excluidas de la salida PDF. Si su composición de mapa contiene sólo capas restringidas (por ejemplo, Google datos de terreno) un mensaje de advertencia indicará que la capa no puede ser impresa.

#### <span id="page-10-1"></span>**6.2.3.1. Vista previa**

La ventana emergente *Vista Previa* provee una vista preliminar del mapa que está listo a imprimir.

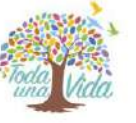

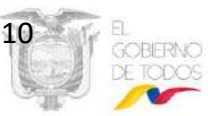

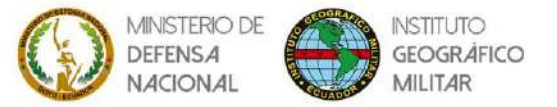

**GENERACIÓN DE INFORMACIÓN GEO-ESPACIAL ESCALA 1:5 000** DETERMINACIÓN DE LA APTITUD FÍSICA<br>DEL TERRITORIO Y DESARROLLO URBANO<br>MEDIANTE EL USO DE GEOTECNOLOGÍAS

#### Vista previa

Tamaño papel: A4 portrait Resolución: 75 dpi v chimprim Proyecto Aptitud Física Constructiva

A través de éste proyecto se propone la obtención de información<br>con alto nivel de detalle a escala 1:5 000, mediante el análisis y uso de geotecnologías como las herramientas SIG.

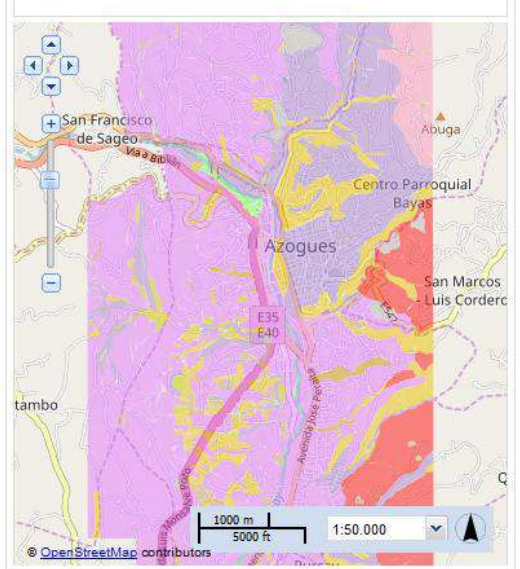

**Ilustración 7.** Vista previa de la impresión

<span id="page-11-0"></span>Las opciones que brinda la vista previa son las siguientes:

#### **Resolución**:

**Mapa:**

Resolución: 75 dpi v 75 dpi Visor de Ma<sub>150</sub> dpi Usted encol 300 dpi

**Título y descripción del mapa:**<br>Tamaño papel: |A4 portrait vicesolución: |75 dpi vices**|** 

El Instituto Geográfico Militar (IGM-Eccuador), a través de éste proyecto propone la obtención de información con alto nivel de

> $\vee$  Resolución 75 del  $\vee$  del imprin pacial 1:5 000 para la

> > n), a través de éste<br>ción con alto nivel de<br>is v uso de

detalle a escala 1:5 000, mediante el análisis y uso de deptecnologías como las herramientas SIG, teledetección y

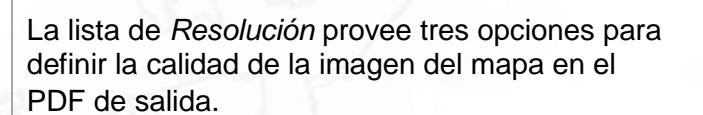

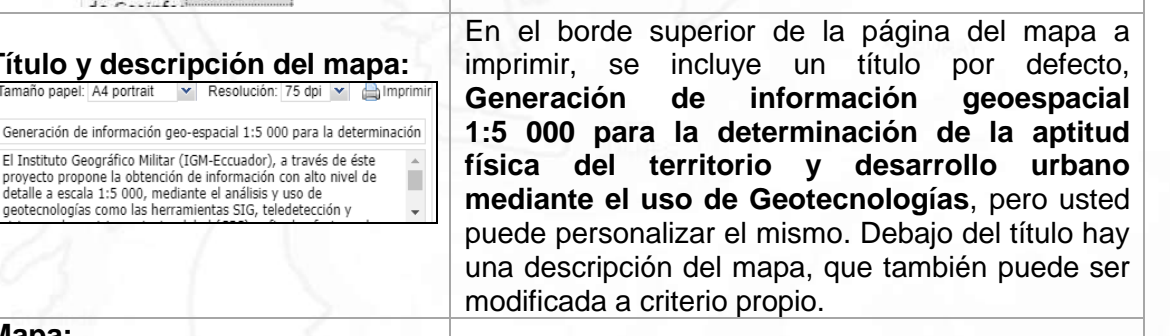

El componente principal del PDF es el mapa. En la ventana emergente *Vista Previa* usted puede ajustar el zoom y el encuadre del mapa utilizando las herramientas provistas en la misma. Sin embargo, si necesita ajustar la composición de las capas, cierre la ventana *Vista Previa* y realice los cambios necesarios en el *[Espacio de trabajo](http://catalogo.neuquen.gov.ar/cpsig_edu/courses/DPV01/document/learning_path/El_visualizador_y_editor_Geoexplorer/2._Panel_principal.html)*.

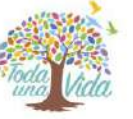

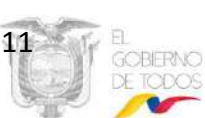

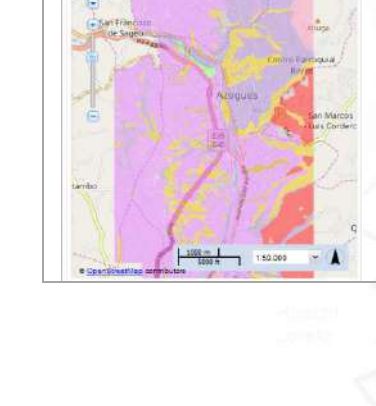

E Instituto Geográfico Mitar (IGM-Eccuador), a<br>provecto propone la obtención de información<br>defalle a ascal 1:5.000, mediante el analise y que<br>geotecnologias como las herranismitas 575, tele

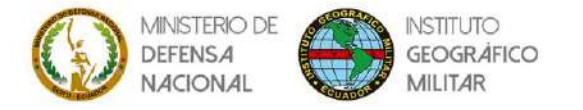

#### **Botón de Impresión:**

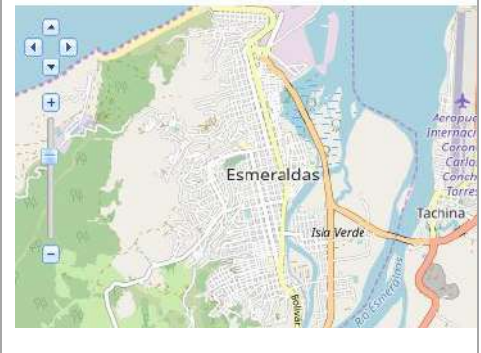

Una vez que el mapa ha sido configurado y personalizado, haga clic en el botón *Imprimir* para crear el archivo PDF. Dependiendo como esté configurado su navegador, el mapa se desplegará en pantalla o descargará.

#### <span id="page-12-0"></span>**6.2.4. Identificador**

El botón *Identificador* devolverá información de los atributos para cualquier elemento geográfico de todas las capas visibles identificadas en una ubicación dada en el *Panel Central.*

Para activar esta función, haga clic en **Unita de la activación en la barra de consultas** [e impresión.](http://catalogo.neuquen.gov.ar/cpsig_edu/geoxp_learn/GeoExplorer_menu_bar.htm)

Con el botón *Identificador* activado, haga clic sobre el elemento geográfico del cual desea obtener información. Si un elemento se ubica en esa posición, el cuadro de diálogo, *Información de elementos* se desplegará, listando la información de los atributos. Si no se identifican elementos en dicha posición, el cuadro de diálogo no se abrirá.

|              | Información de elementos        |                               |                             |                            |                                                        |                      |                                                                                                    | $\times$ |
|--------------|---------------------------------|-------------------------------|-----------------------------|----------------------------|--------------------------------------------------------|----------------------|----------------------------------------------------------------------------------------------------|----------|
| Suelo        |                                 |                               |                             |                            |                                                        |                      |                                                                                                    |          |
|              | UELO_ESMERALDAS_A               |                               |                             |                            |                                                        |                      |                                                                                                    |          |
| <b>d</b>     |                                 |                               |                             |                            |                                                        |                      | UnidadGenetica Geoforma Pendiente RangoPendiente UnidadGeologica ClaseDepositoSup TexturaSuperficial TexturaProfundidad TexturaProf |          |
|              | Jelo_esmeraldas_a.785 TECTONICO | <b>RELIEVE</b><br><b>ALTO</b> | COLINADO FUERTE > 40 - 70 % | <b>FORMACION</b><br>ONZOLE | NO APLICABLE                                           | FRANCO LIMOSO FRANCO |                                                                                                    | FRANCO   |
| $\leftarrow$ |                                 |                               |                             |                            |                                                        |                      |                                                                                                    |          |
|              |                                 |                               |                             |                            |                                                        |                      |                                                                                                    |          |
|              |                                 |                               |                             |                            | Heretowell's A. As states a searchleather and alterna- |                      |                                                                                                    |          |

**Ilustración 8.** Opciones para identificar un objeto

<span id="page-12-1"></span>**Nota:** Usted no puede usar el botón *Identificador* para reconocer elementos en una capa seleccionada.

Si se detectan múltiples elementos en una posición dada, se listarán las múltiples capas en el cuadro de diálogo *Identificador*.

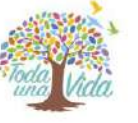

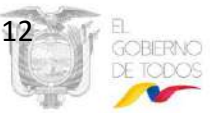

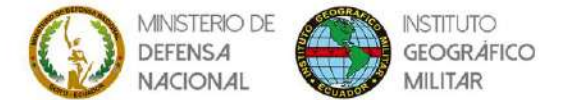

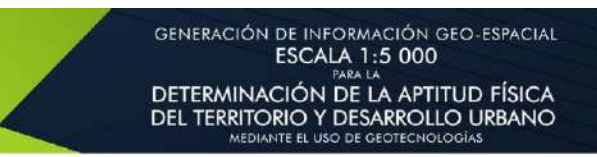

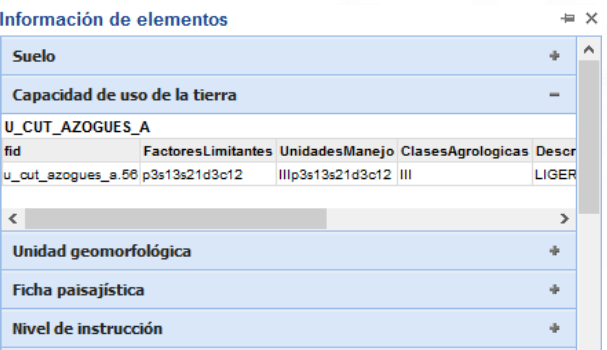

**Ilustración 9.** Identificando elementos múltiples

<span id="page-13-2"></span>**Nota:** La información listada es la respuesta del servidor a una solicitud WMS *[GetFeatureInfo](http://suite.opengeo.org/opengeo-docs/geoexplorer/glossary.html#term-getfeatureinfo)*. Esto típicamente es un listado tabular de elementos y atributos, por lo que puede hacer uso de la descarga del servicio de mapas web.

#### <span id="page-13-0"></span>**6.2.5. Consultar**

El botón *Consultar* provee opciones para consultar los elementos geográficos en la capa seleccionada situada en el *Área de Trabajo*. Se puede realizar la consulta por atributo o por la extensión actual del mapa.

Para activar el botón, haga clic en **en en la barra de consultas e impresión.** 

Una vez activados los paneles *Consulta* y *Tabla* se desplegarán por debajo del *panel lateral* y *espacio de trabajo* respectivamente.

| Macas                                        | $\overline{a}$                                      |                                       |                   |                               |                    |                                      |                   |
|----------------------------------------------|-----------------------------------------------------|---------------------------------------|-------------------|-------------------------------|--------------------|--------------------------------------|-------------------|
| Machala                                      | ۰                                                   |                                       | ⊞                 | Buscar por cantón / localidad | $\bar{\mathbf{v}}$ |                                      |                   |
| Nueva Loja                                   | ٠                                                   |                                       |                   |                               |                    |                                      |                   |
| <b>Puerto Francisco de Orellana</b>          | $\left  \cdot \right $<br>$\blacktriangledown$<br>÷ |                                       | Babahovo          |                               |                    |                                      |                   |
| Puyo                                         | $\overline{\phantom{a}}$                            |                                       |                   |                               |                    | jo Sa                                |                   |
| Riobamba                                     | $\frac{1}{2}$                                       |                                       |                   |                               |                    |                                      | <b>Via Mont</b>   |
| <b>Santa Elena</b>                           | ۰                                                   |                                       |                   |                               |                    |                                      |                   |
| Tena                                         |                                                     |                                       |                   |                               |                    | Lat: 01°49'57.5"S<br>Lon: 79°33'23"W |                   |
|                                              |                                                     |                                       |                   |                               |                    |                                      |                   |
| Tulcán                                       | $\blacktriangledown$                                |                                       |                   |                               | 1000 <sub>m</sub>  |                                      |                   |
| Zamora                                       | ٠<br>@ OpenStreetMap contributors                   |                                       |                   |                               | 5000 ft            | 1:68247                              | $\checkmark$      |
| Consulta                                     | Tabla                                               |                                       |                   |                               |                    |                                      |                   |
| Consultar por mapa de extensión actual       | UnidadGenetica                                      | Geoforma                              | FormaCima         | FormaValle                    | Pendiente          | RangoPendiente                       | Desni             |
|                                              | <b>DEPOSICIONAL</b>                                 | <b>TESTIGO DE</b>                     | <b>REDONDEADA</b> | NO APLICABLE                  | <b>SUAVE</b>       | $> 5 - 12%$                          | >2.4              |
| Consultar por atributos                      |                                                     | DEPOSICIONAL TESTIGO DE               | NO APLICABLE      | NO APLICABLE                  | SUAVE              | $> 5 - 12%$                          | $>$ $\frac{1}{4}$ |
| Cumplir cualqu v las condiciones siguientes: |                                                     | DEPOSICIONAL TESTIGO DE               | NO APLICABLE      | NO APLICABLE                  | <b>MUY SUAVE</b>   | $> 2 - 5%$                           | $0 -$             |
| $\checkmark$                                 |                                                     | DEPOSICIONAL TESTIGO DE               | <b>REDONDEADA</b> | NO APLICABLE                  | <b>SUAVE</b>       | $> 5 - 12%$                          | $>\frac{1}{2}$    |
|                                              |                                                     | DEPOSICIONAL DIQUE O BAN NO APLICABLE |                   | NO APLICABLE                  | <b>SUAVE</b>       | $> 5 - 12%$                          | $\geq i$          |
| Añadir condición                             | e                                                   |                                       |                   |                               |                    |                                      | $\mathbf{r}$      |

**Ilustración 10.** Panel de consulta (izquierda) y tabla de atributos (derecha)

<span id="page-13-3"></span>**Nota:** No se puede realizar consultas sobre las capas *Mapas Base*. Si Ud. selecciona alguna capa de los *Mapas Base*, el panel *Consultar* se cerrará y el panel de la tabla de atributos se vaciará.

#### <span id="page-13-1"></span>**6.2.5.1. Panel tabla**

El panel *Tabla* lista información de los atributos de la capa seleccionada, cada fila en el este panel representa un elemento geográfico. En el caso de que se requiera observar un registro específico dentro del visor de mapas, seleccionamos el elemento y hacemos clic en el botón inferior derecho *Ver los elementos seleccionados,* o caso contrario clic derecho

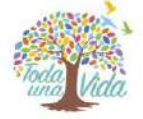

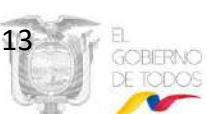

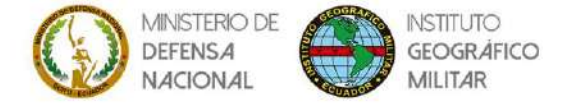

GENERACIÓN DE INFORMACIÓN GEO-ESPACIAL **ESCALA 1:5 000** DETERMINACIÓN DE LA APTITUD FÍSICA<br>DEL TERRITORIO Y DESARROLLO URBANO MEDIANTE EL USO DE GEOTECNOLOGÍAS

# sobre el campo y seleccionar ver los elementos seleccionados para poder

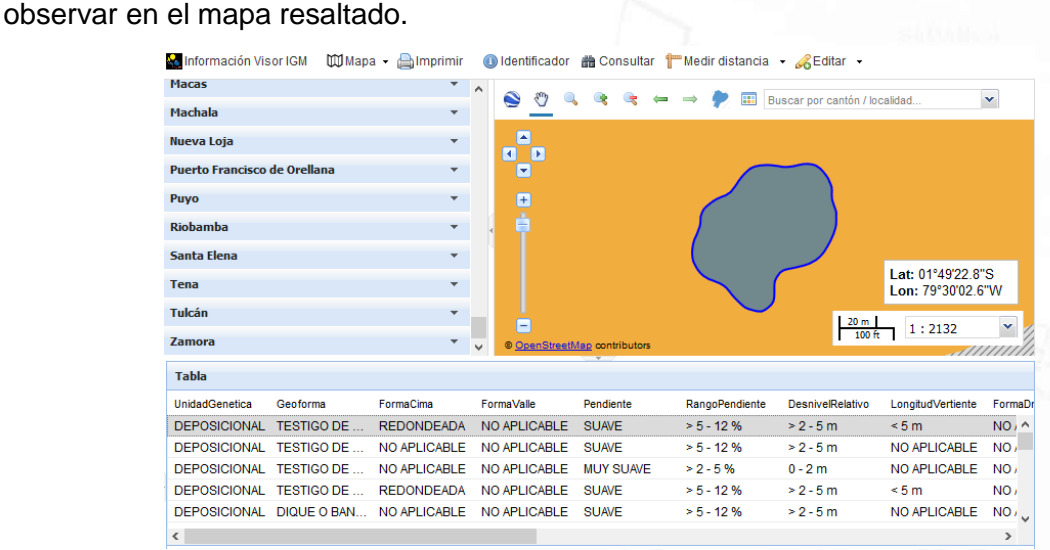

**Ilustración 11.** Ver registro seleccionado

<span id="page-14-1"></span>El panel *Tabla* provee herramientas de navegación para desplazarse entre lotes de registros, para seleccionar más de una fila en el panel de la *Tabla* mantenga presionada la tecla Ctrl mientras hace clic en los registros de interés. Para cualquier fila(s) seleccionada(s) en el panel de la *Tabla*, su(s) correspondiente(s) elemento(s) quedarán destacado(s) en el *espacio de trabajo*.

Para cerrar el panel *Tabla de atributos*, haga clic en el botón de colapse que se halla ubicado en el centro del marco superior del panel de la *Tabla de atributos*.

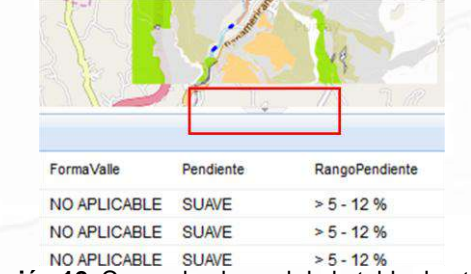

**Ilustración 12.** Cerrando el panel de la tabla de atributos

<span id="page-14-2"></span>Para volver a abrir el panel de la *Tabla de atributos*, haga clic en el botón de expansión que se ubica en el centro del marco inferior del *[Espacio de trabajo](http://catalogo.neuquen.gov.ar/cpsig_edu/courses/DPV01/document/learning_path/El_visualizador_y_editor_Geoexplorer/2._Panel_principal.html)*.

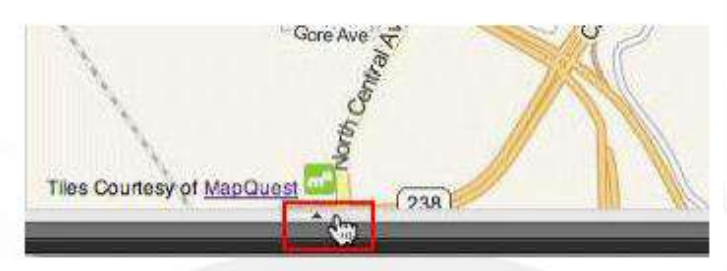

**Ilustración 13.** Abriendo el panel de la tabla de atributos

#### <span id="page-14-3"></span><span id="page-14-0"></span>**6.2.5.2. Panel de consulta**

Por defecto ambas opciones de consulta, *Consulta por mapa de extensión actual* y *Consulta por atributos*, se hallan habilitadas.

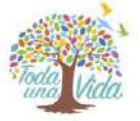

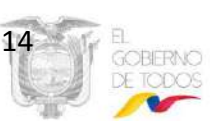

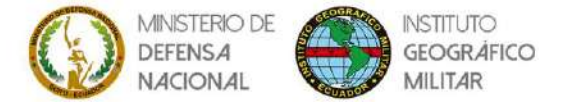

La opción *Consultar por mapa de extensión actual* restringe la operación de consulta a los elementos que se encuentran incluidos en la vista del *[espacio de trabajo](http://catalogo.neuquen.gov.ar/cpsig_edu/courses/DPV01/document/learning_path/El_visualizador_y_editor_Geoexplorer/2._Panel_principal.html)*. Únicamente aquellos elementos geográficos presentes en el espacio de trabajo serán evaluados por la consulta.

Para desestimar esta restricción y poder realizar la consulta sobre todos los elementos geográficos que componen la capa seleccionada, desactive el visto de *Consulta por mapa de extensión actual*.

La *Consulta por atributos* provee un "constructor de consultas" para establecer las condiciones con el cual se realizará la operación. Las siguientes opciones se encuentran habilitadas:

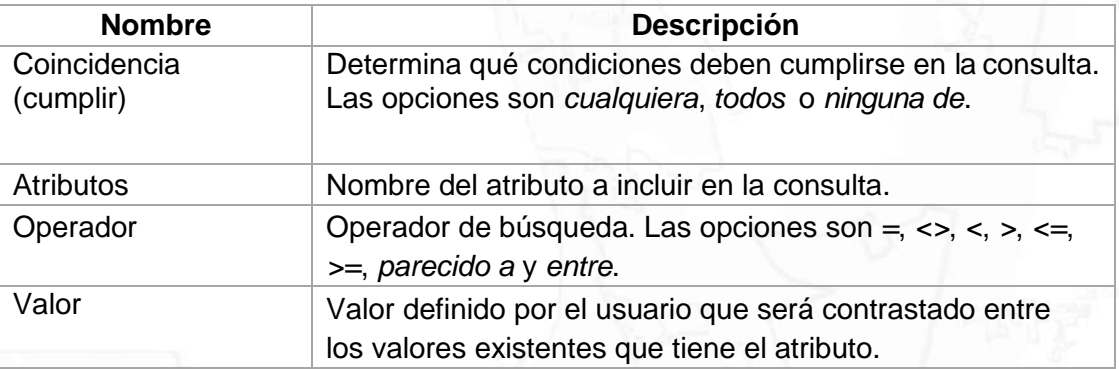

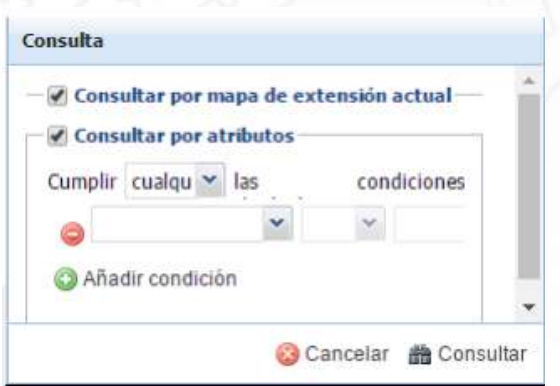

**Ilustración 14.** Configurando una consulta por atributos

<span id="page-15-0"></span>Una vez que las condiciones de la consulta han sido configuradas haga clic sobre el botón

**曲 Consultar para realizar la consulta. Con ambas opciones seleccionadas** *Consultar por mapa de extensión actual* y *Consulta por atributos*, cualquier elemento geográfico que se encuentre en la extensión actual del mapa y coincida con las condiciones establecidas para los atributos será seleccionado. Los atributos para los elementos geográficos que han sido seleccionados, se listarán en el *[Panel Tabla](http://catalogo.neuquen.gov.ar/cpsig_edu/geoxp_learn/query.htm#geoexplorer-using-query-table)*.

Para agregar más condiciones a la consulta, haga clic en el botón *añadir condición*.

Por defecto, el visor de mapas utiliza un ajuste de página para listar 50 registros por vez. Esto quiere decir que el resultado de la consulta es devuelto por el servidor en lotes de 50 registros.

Para despejar todos los filtros aplicados en la consulta haga clic en el botón <sup>o Cancelar</sup> para deshabilitar la opción *Consulta por atributos* deshabilite la opción *Consulta por atributos*.

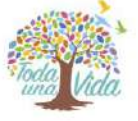

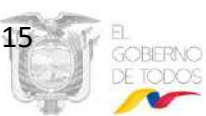

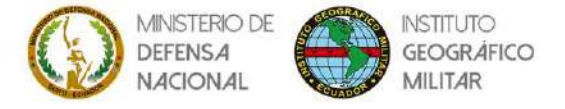

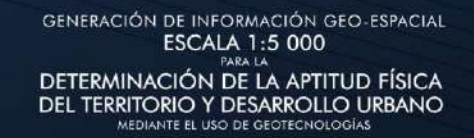

√ Consultar por mapa de extensión actual

Consultar por atributos

#### **Ilustración 15.** Deshabilitando las opciones de consulta

<span id="page-16-3"></span>Para cerrar el panel de *Consulta* haga clic nuevamente en la barra de consultas e impresión sobre el botón *Consultar.*

#### <span id="page-16-0"></span>**6.2.6. Medir distancia**

La herramienta para medir longitudes (distancias) y superficies (áreas) calculará la longitud en una dimensión o el área en dos dimensiones para un sector elegido en el mapa.

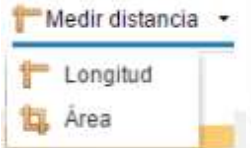

**Ilustración 16.** Medir distancia

#### <span id="page-16-4"></span><span id="page-16-1"></span>**6.2.6.1. Longitud**

La herramienta *Longitud* medirá el objeto deseado directamente sobre el *Espacio de trabajo*, el valor medido representa la suma de uno o más segmentos de línea o curvas.

Para hacer uso de la herramienta seguir los siguientes pasos:

- 1. Haga clic sobre *Medir distancia* en la *Barra de consultas e impresión* y seleccione *Longitud*.
- 2. Haga clic sobre un punto en el mapa desde donde quiere iniciar la medición, al desplazarse el mouse, una línea entrecortada se extenderá desde ese punto; haga clic en otro lugar del mapa para crear un segundo punto. Estos puntos pasarán a ser vértices del polígono que se está midiendo. Para continuar con la medición, agregue puntos haciendo clic en distintos lugares del mapa, para terminar la medición haga doble clic sobre el mapa se desplegará la longitud (tanto en kilómetros como en millas) en la ventana *Medir longitud*.

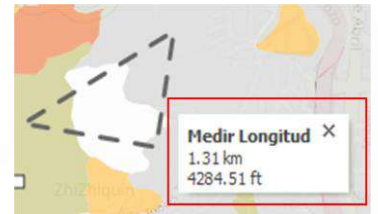

**Ilustración 17.** Medición de longitud con un polígono

<span id="page-16-5"></span>3. La longitud medida desaparecerá del *espacio de trabajo* cuando se cierre la ventana de *Medir distancia*.

#### <span id="page-16-2"></span>**6.2.6.2. Área**

La herramienta para calcular áreas medirá directamente sobre el *Espacio de trabajo,* el valor medido representa el área de un polígono hecho a partir de tres o más segmentos de líneas o curvas.

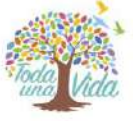

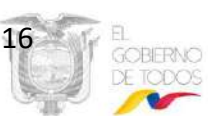

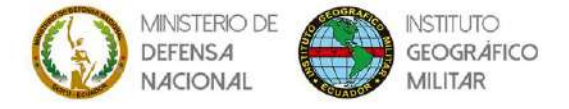

Para hacer uso de la herramienta seguir los siguientes pasos:

- 1. Haga clic sobre *Medir distancia* en la *Barra de consultas e impresión* y seleccione *Área*.
- 2. Haga clic sobre un punto en el mapa desde donde quiere iniciar la medición, al desplazar el mouse una línea sólida se extenderá desde dicho punto, haga clic en otro lugar del mapa para crear un segundo punto, éstos puntos pasarán a ser vértices del polígono que se está midiendo; para continuar con la medición agregue puntos haciendo clic en distintos lugares del mapa, luego de digitalizar tres o más vértices, se desplegará la superficie (kilómetros cuadrados y millas cuadradas) en la ventana *Medir Área*.
- 3. Para terminar la medición, haga doble clic sobre el mapa. El área medida desaparecerá del *[Panel c](http://catalogo.neuquen.gov.ar/cpsig_edu/courses/DPV01/document/learning_path/El_visualizador_y_editor_Geoexplorer/2._Panel_principal.html)entral* cuando se cierre la ventana de *Medir Área*.

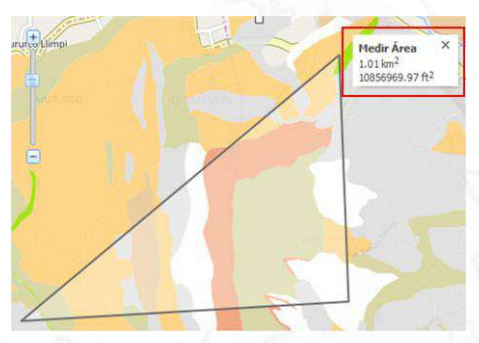

**Ilustración 18.** Medición de áreas

#### <span id="page-17-3"></span><span id="page-17-0"></span>**6.3. Barra de propiedades y añadir capas**

Esta sección presenta las siguientes opciones:

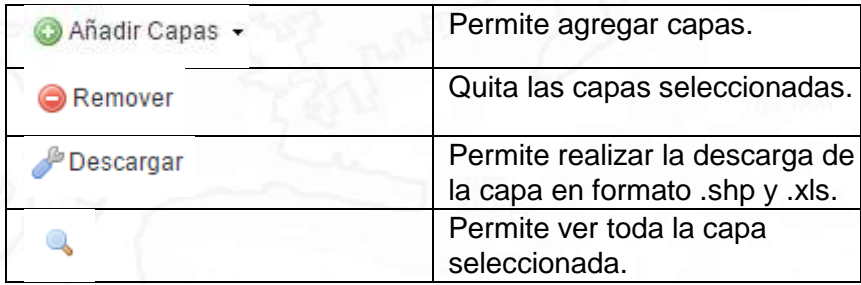

#### <span id="page-17-1"></span>**6.3.1. Añadir capas**

El botón *Añadir Capas* en la *Barra de propiedades y búsqueda de capas* enlistará los botones de *Añadir* y *Buscar* situado en el *espacio de trabajo*.

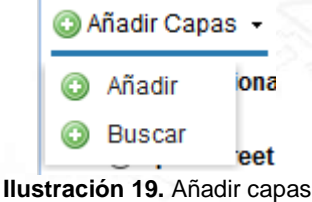

#### <span id="page-17-4"></span><span id="page-17-2"></span>**6.3.1.1. Añadir**

Al seleccionar la opción *Añadir* se despliega el menú con las temáticas de la información disponible:

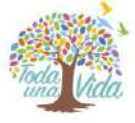

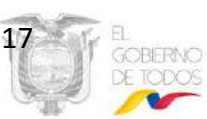

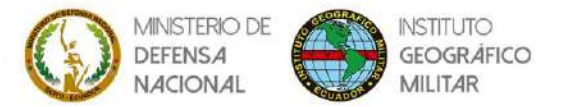

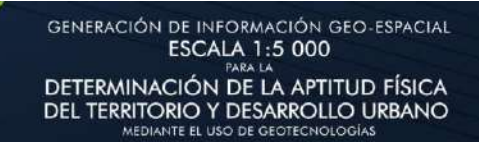

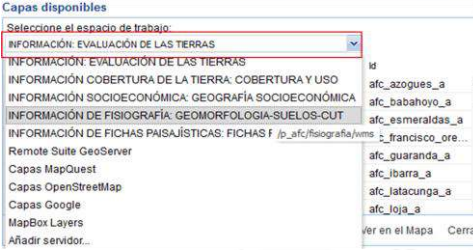

**Ilustración 20.** Capas disponibles

<span id="page-18-1"></span>Dependiendo de la temática se cargarán las capas disponibles, cuando se elija la capa necesaria se da clic en *Ver en el Mapa* y la capa se añade al *Área de trabajo*

| <b>Capas disponibles</b>                                                                                                    |                                                                                                    | Ahadir Capas . C Remover Descargar. @                                                                                                    |  |
|----------------------------------------------------------------------------------------------------|----------------------------------------------------------------------------------------------------|----------------------------------------------------------------------------------------------------|--|
| Seleccione el espacio de trabajo:<br>INFORMACIÓN: EVALUACIÓN DE LAS TIERRAS<br>$\checkmark$<br>Titulo                                                                                                    | <b>Id</b>                                                                                                    | - Capas seleccionadas<br>Mapa de Aptitud Física Constructiva de la ciudad de Azogues escala 1:5000<br>Categorias de Aptitud Física Constructiva<br>APTO CON LIGERAS LIMITACIONES                                                          |  |
| + Mapa de Aptitud Física Constructiva de la ciudad de Azogues esc<br>+ Mapa de Aptitud Física Constructiva de la ciudad de Babahoyo e<br>+ Mapa de Aptitud Física Constructiva de la ciudad de Esmeraldas<br>+ Mapa de Aptitud Física Constructiva de la ciudad de Puerto Franc<br>+ Mapa de Aptitud Física Constructiva de la ciudad de Guaranda e<br>+ Mapa de Aptitud Física Constructiva de la ciudad de Ibarra escal<br>+ Mapa de Aptitud Física Constructiva de la ciudad de Latacunga e | afc_azogues_a<br>afc babahoyo a<br>afc esmeraldas a<br>afc_francisco_ore<br>afc quaranda a<br>afc ibarra a<br>afc latacunga a | APTO CON LIGERAS A MODERADAS LIMITACIONES<br>APTO CON MODERADAS LIMITACIONES.<br>APTO CON SEVERAS LIMITACIONES<br>APTO CON EXTREMAS LINITACIONES<br>DTR ON E<br><b>WO APLICA</b><br>NO APLICABLE<br>» Mapas Base<br><b>Open Stuct Map</b> |  |
| + Mapa de Aptitud Física Constructiva de la ciudad de Loja escala                                                                                                    | afc loja a<br>Ver en el Mapa<br>Cerrar                                                                                        | Coogle Topografico<br>OGoogle Imagen y calles<br>Google rutas y calles<br>Google imagen satelital                                                                                                    |  |

**Ilustración 21.** Añadir capas al visor de mapas

<span id="page-18-2"></span>**Nota:** En el caso de que desee agregar capas base de OpenStreetMap o de MapQuest, selecciona para que se enlisten en el *Área de Trabajo*.

#### <span id="page-18-0"></span>**6.3.1.2. Buscar**

Si se desea realizar una búsqueda de mapas temáticos o ciudades, seleccionamos el botón *Buscar,* aquí procedemos a ingresar el nombre o palabra clave que se desee consultar.

Ejemplo: Al realizar la búsqueda con la palabra Latacunga se despliegan todos los mapas que contienen la palabra en mención. Una vez encontrado el mapa, seleccionamos *Agregar al Mapa.*

| azogues                                                                          | Buscar               |
|----------------------------------------------------------------------------------|----------------------|
| Mapa de Cobertura y Uso de la Tierra.<br>Para la interpretación interdependient. | ۵                    |
| Mapa Geomorfológico de la ciudad d<br>La delimitación de las geoformas y la      | Agregar al mapa<br>C |
| Mapa de Suelos de la ciudad de Azog.<br>Para la elaboración del mapa de suel     |                      |
| Mapa de Capacidad de Uso de las Ti<br>El mapa de CUT, refleia las tierras co     |                      |
| Mapa de Nivel Socioeconómico de la<br>Procesamiento de información media         | ω                    |
| Mapa de Nivel de Instrucción de la ci<br>Procesamiento de información media      | œ                    |
| Mapa de Servicios Básicos de la ciu<br>Procesamiento de información media        | ۵Ò                   |
| Mapa de Densidad Poblacional de la<br>Procesamiento de información media         | 63                   |
| Mapa de Conflictos de Uso de las Tie<br>Los Conflictos de Uso de la Tierra se    |                      |
| Mapa de Capacidad de Acogida Cons<br>La Capacidad de Acogida Constructiv         | $\circ$              |

**Ilustración 22.** Ejemplo de búsqueda

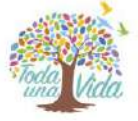

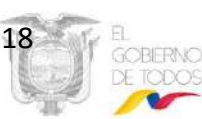

<span id="page-18-3"></span>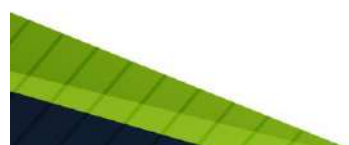

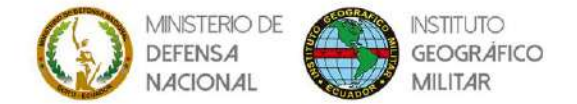

GENERACIÓN DE INFORMACIÓN GEO-ESPACIAL<br>ESCALA 1:5 000 DETERMINACIÓN DE LA APTITUD FÍSICA<br>DEL TERRITORIO Y DESARROLLO URBANO

**Nota:** Si la búsqueda que realiza no obtiene resultados, puede encontrar el listado de los mapas por cantón en cada una de las temáticas en el botón de *Añadir Capas.* Al realizar una búsqueda por temática, obtendrá la información generada, dejando a su criterio el mapa de su elección.

#### <span id="page-19-0"></span>**6.3.2. Descargar**

Descargar Una vez que se haya seleccionado la capa en el área de trabajo, dar clic en y se visualizan dos opciones de descargas:

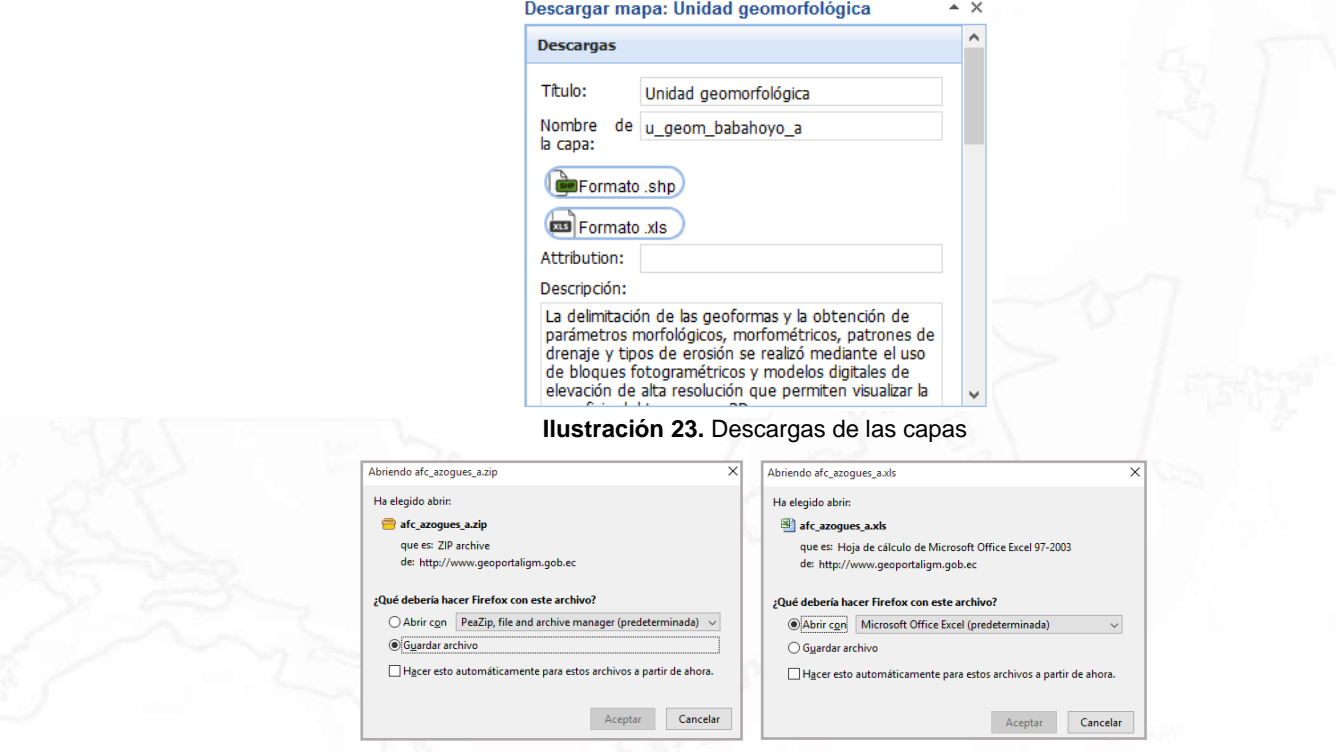

**Ilustración 24.** Descargas en formato .shp (izquierda) y .xls (derecha)

#### <span id="page-19-3"></span><span id="page-19-2"></span><span id="page-19-1"></span>**6.4. Barra de herramientas**

Esta sección presenta las siguientes opciones:

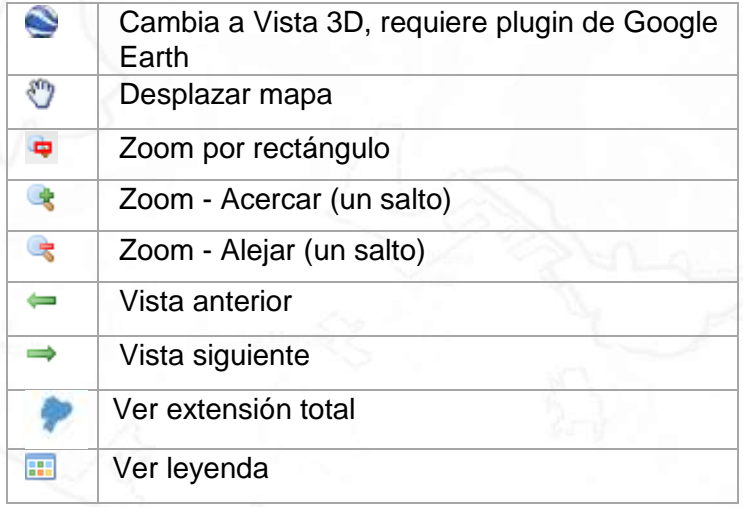

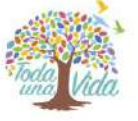

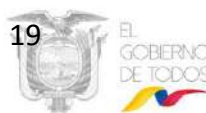

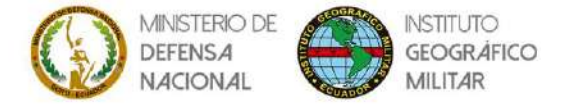

#### <span id="page-20-0"></span>**6.4.1. Búsqueda por mapa de Google**

Las búsquedas se las puede realizar a partir del buscador de Google, donde puede ingresar un nombre de una ciudad específica; automáticamente al seleccionar el lugar, se desplazará la ubicación donde consultó.

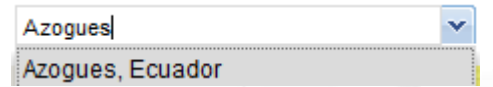

**Ilustración 25.** Búsqueda específica de lugar

#### <span id="page-20-3"></span><span id="page-20-1"></span>**6.5. Barra de grupo de componentes**

Está compuesto por los siguientes espacios:

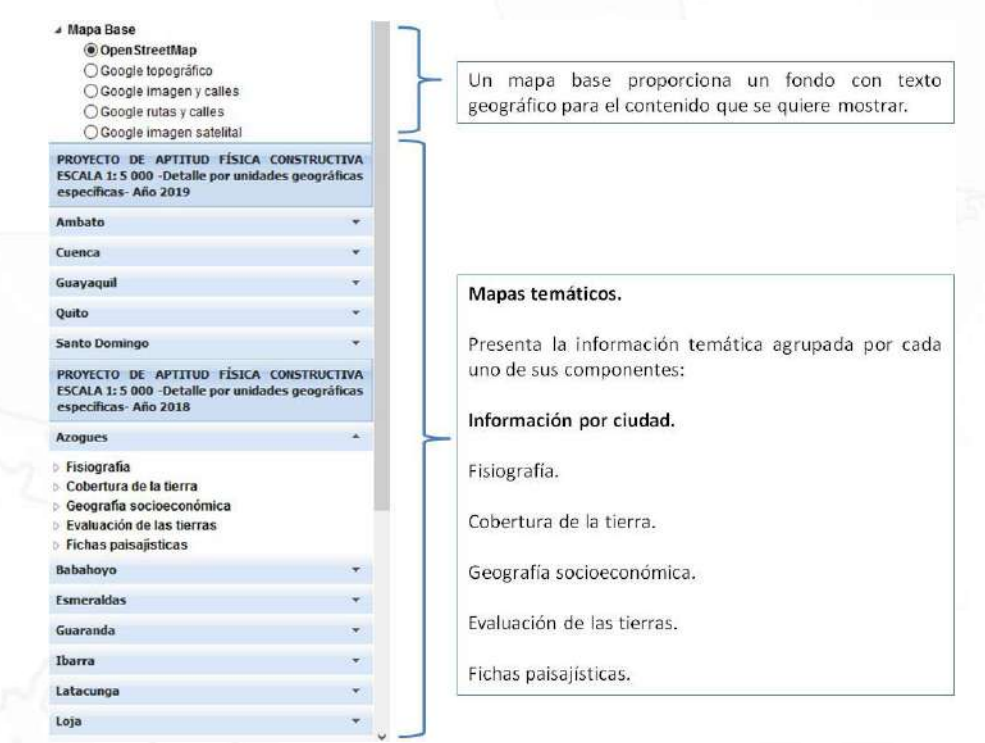

**Ilustración 26.** Barra de grupo de componentes del visor

#### <span id="page-20-4"></span><span id="page-20-2"></span>**6.6. Espacio de trabajo**

Luego de interactuar con la *Barra de grupo de componentes* el espacio de trabajo muestra y se actualiza según las interacciones realizadas.

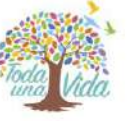

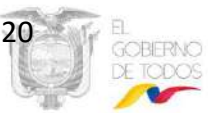

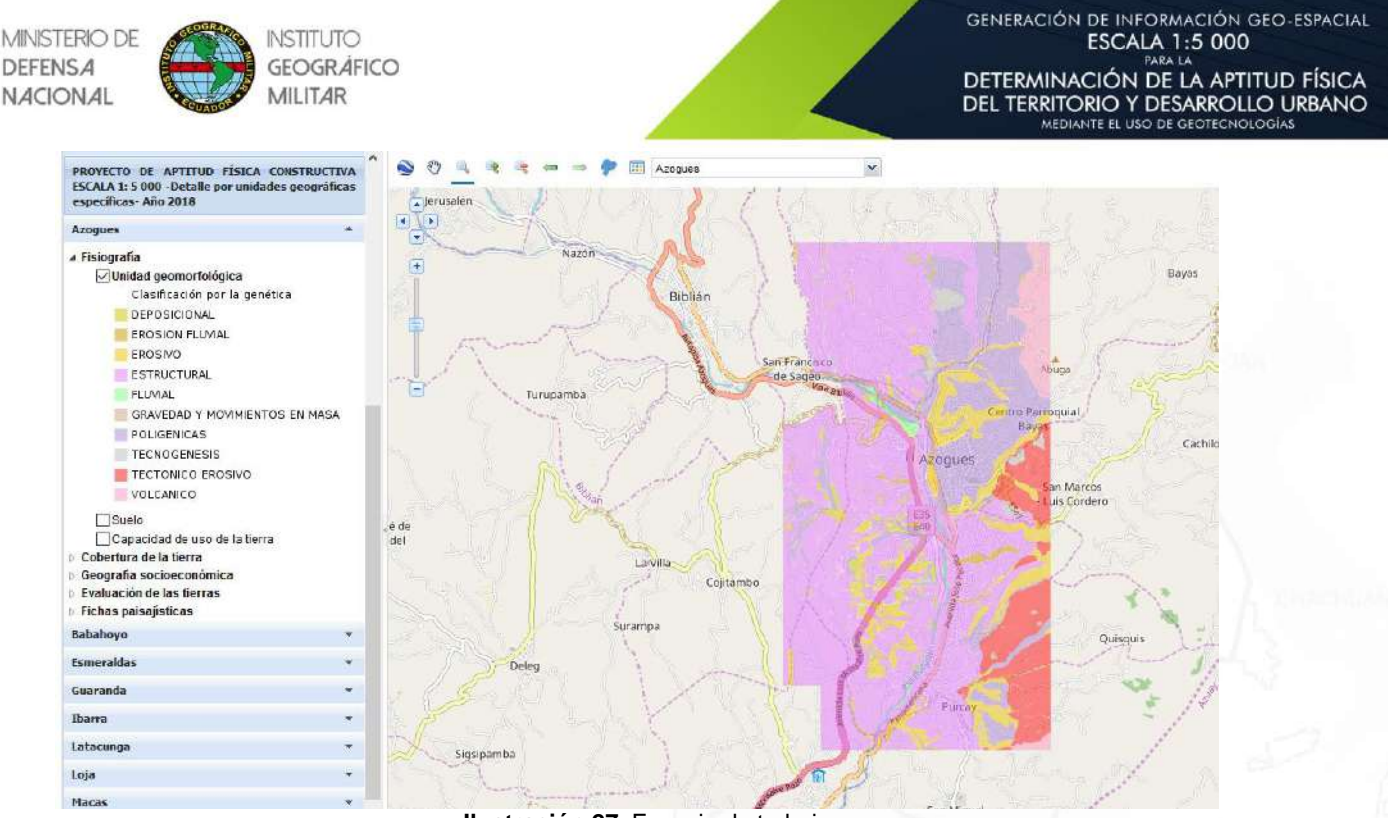

**Ilustración 27.** Espacio de trabajo

# <span id="page-21-2"></span><span id="page-21-0"></span>**6.6.1.Barra de zoom y movimiento**

Los botones permiten realizar:

Desplazamiento en el mapa (izquierda, derecha, arriba, abajo)=

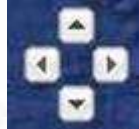

Zoom in (acercar) – zoom out (alejar)

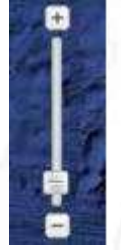

## <span id="page-21-1"></span>**6.6.2.Barra de longitud latitud con escala**

Esta herramienta permite:

Ver la longitud y latitud donde se encuentra el puntero.

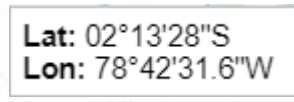

Cambiar la escala de visualización al presionar en el cuadro combinado.

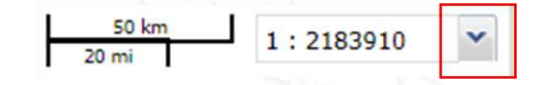

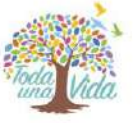

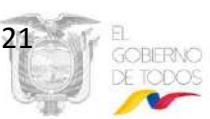

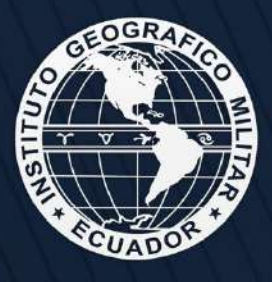

Quito: Av. Seniergues E4-676 y Gral.T. Paz y Miño - El Dorado Instituto Geográfico Militar<br>www.igm.gob.ec/www.geoportaligm.gob.ec

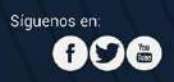